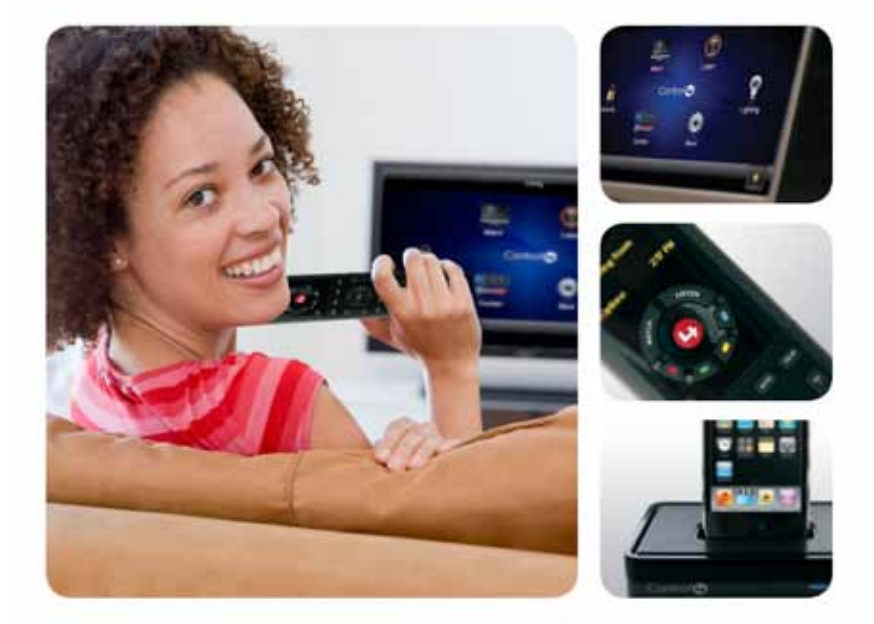

# System Quick Start Guide

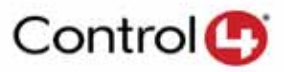

#### Disclaimer

Control4® makes no representations or warranties with respect to this publication, and specifically disclaims any express or implied warranties of merchantability or fitness for any particular purpose. Control4 reserves the right to make changes to any and all parts of this publication at any time, without any obligation to notify any person or entity of such changes.

#### Trademarks

Control4 and the Control4 logo are registered trademarks of Control4 Corporation. Other product and company names mentioned in this document may be the trademarks or registered trademarks of their respective owners.

#### Legal Notices

#### MPEG

Fraunhofer IIS and Thomson. MPEG Layer-3 audio coding technology licensed from Fraunhofer IIS and Thomson. Supply of this product does not convey a license nor imply any right to distribute content created with this product in revenuegenerating broadcast systems (terrestrial, satellite, cable, and /or other distribution channels), streaming applications (via Internet, intranets, and/or other networks), other content distribution systems (pay-audio or audio-on-demand applications, and the like) or on physical media (compact discs, digital versatile discs, semiconductor chips, hard drives, memory cards, and the like). An independent license for such use is required. For details, visit http://mp3licensing.com. Decisionmark is the service provider of analog and digital TV off-air cable and satellite channel list.

Radio Locator is the service provider of AM/FM channel list.

© 2005-2008 All Media Guide, LLC provides music and video recognition technology that provides cover art and related text that enriches the Control4 user Navigators.

#### **GNU**

GNU GENERAL PUBLIC LICENSE TERMS AND CONDITIONS FOR COPYING, DISTRIBUTION AND MODIFICATION (Section 3.b.)

You may copy and distribute the Program (or a work based on it, under Section 2) in object code or executable form under the terms of Sections 1 and 2 above provided that you also do one of the following:

Accompany it with a written offer, valid for at least three years, to give any third party, for a charge no more than your cost of physically performing source distribution, a complete machine-readable copy of the corresponding source code, to be distributed under the terms of Sections 1 and 2 on a medium customarily used for software interchange. The complete text for this license is available on the Control4 web site at: http://www.control4.com.

#### Gracenote

Gracenote®, Gracenote logo and logotype, and the "Powered by Gracenote" logo are either a registered trademark or a trademark of Gracenote, Inc. in the United States and/or other countries.

Music and DVD recognition technology and related data are provided by Gracenote®.

Gracenote is the industry standard in Music and DVD recognition technology and related content delivery. For more information visit www.gracenote.com.

#### Copyright

© 2010 Control4. All rights reserved. Control4, Control4 logo and Everyday Easy are registered trademarks or trademarks of Control4 Corporation in the United States and/or other countries. All other brands or names may be claimed as property by their respective owners. Pricing and specifications subject to change without notice.

No part of this publication may be reproduced, photocopied, stored on a retrieval system, or transmitted without the express written consent of the publisher.

Contact Information Control4 Corporation 11734 S. Election Road Salt Lake City, UT 84020 USA http://www.control4.com

Part Number: 200-00153, Rev A (OS 2.0) *Control4 Quick Start Guide June 29, 2010*

# **Contents**

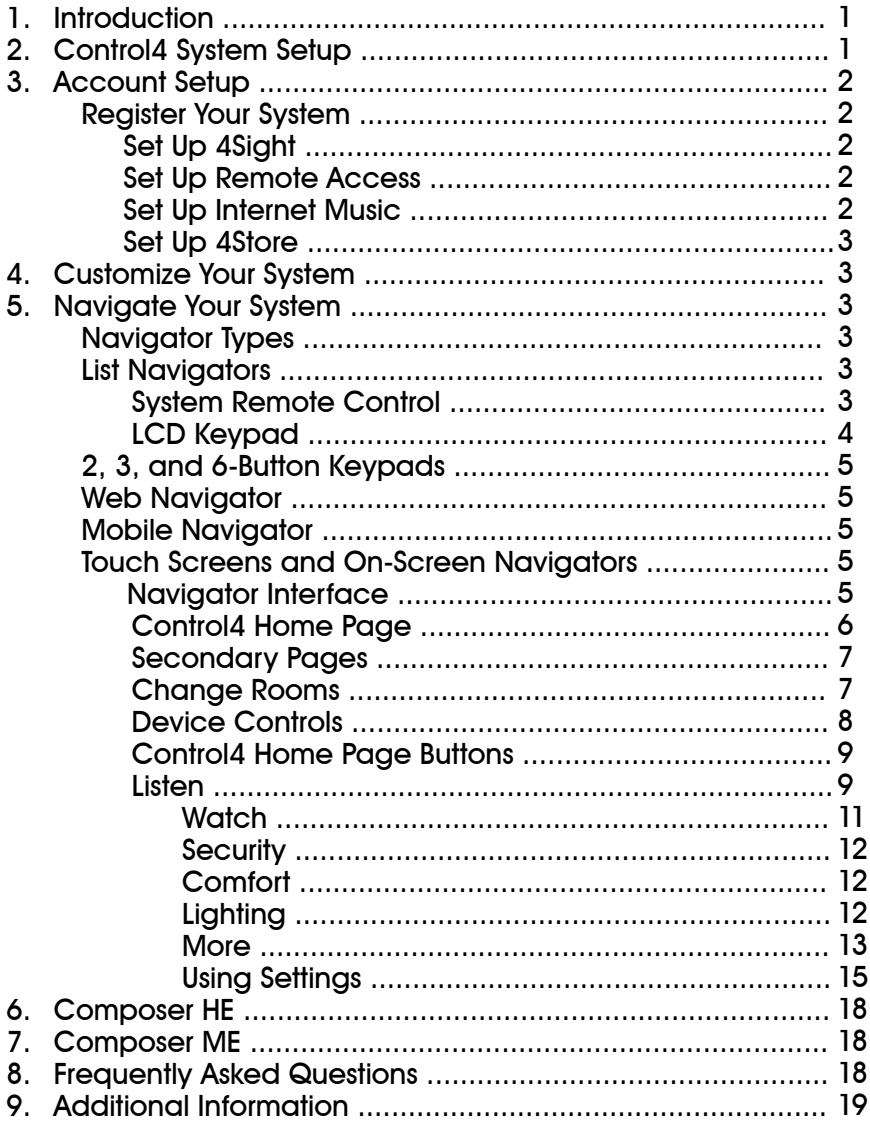

# 1. Introduction

Welcome to the Control4® world of home automation! This *Control4® System Quick Start Guide* gives you quick information about how to use and enjoy your Control4 system for Operating System (OS) 2.0 now. For information, check out the *Control4 System User Guide, Rev. G* (OS 2.0) in PDF or help on the Control4 web site (see "Resources"). In this guide, you'll learn some basics about how to:

- Get your system customized just the way you like it.
- Set up your account and get your system registered.
- Use your Navigators to manage your lights, music, videos, security, heating and cooling, and more.
- Learn about Composer HE (sold separately) or Composer ME if you want to take control of your system 'behind the scenes.'
- Use 4Store to set up an account, purchase applications, and use My Apps to store your applications on your Navigators.
- Get some questions answered.

Your Control4 system lets you control many of the daily tasks and comforts in your home, helping to make your living environment more enjoyable.

- Control all your lights from one Keypad button.
- Control your video, movies, music, lights and window shades in the home theater using your System Remote Control, Touch Screens, etc.
- Play music in every room by adding Zones.
- Control heating, air conditioning, the alarm system, sprinklers, garage door opener, fireplace, swimming pool, and much more from a Keypad or your Navigators.
- Monitor and adjust your Control4 system remotely. Use this guide along with the *Control4 System User Guide* to learn all about managing your Control4 system when you're away from home.
- The Control4 system is room based. The Navigators (Touch Screens, On-Screen Navigator, Mini-Touch Screens, and LCD Keypad) control one room at a time or the whole house too. If your Navigator isn't controlling the room you want, quickly change to a different room (see "Change Rooms").
- The Control4 system manages up to eight (8) devices per room. In the Navigator, devices attached to the system in a room appear brighter than devices that are not. For example, if you have a TV attached to the system in your Family room, the Watch icon is brighter on the Touch Screens and On-Screen Navigator in that room.

# 2. Control4 System Setup

Your Control4® Dealer or Installer may have given this guide to you after your system was installed. If so, is the system working the way you expected it to? After reading through this guide and the *Control4 System User Guide* to gain a good understanding about how things work, don't hesitate to contact your Control4 Dealer if you have any questions. Your Dealer may have some great suggestions to make your system even better!

# 3. Account Setup

Your Control4® Dealer or Installer may have already set up your personal account and 4Store for you. If not, you'll need to do the following things right away; otherwise, your system will not be fully functional.

**Note***: Control4 requires that you create a* **my.control4.com** *account and register your Controller.*

## Register Your System

You or your Installer can go to **my.control4.com** to register your Controller and set up your Control4 account. An account is required so your Control4 system can access and download information about movies, music, Rhapsody (feebased), TV channels, software updates, 4Store, and give your Dealer access to your account. You and your Dealer or Installer probably will need to use this Web site from time to time to update your system or fix problems should they occur. You can access your Control4 account information here too.

#### *To register your system*:

- 1. Using an Internet browser, go to **www.my.control4.com**.
- 2. Click the **Create Account** tab**,** and enter the requested information in the form.
- 3. When you've entered your information, click **Create Account** at the bottom of the form.
- 4. You'll be prompted to register your Controller. It might save time to do this now while you're at the site.

Add your Email Address and Password here for easy reference whenever you need to log in to my.control4.com. **Note**: Keep this information safe.

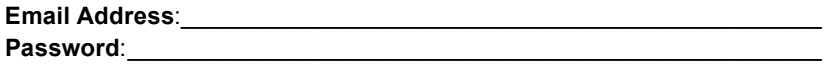

## Set Up 4Sight

You set up a 4Sight account (which requires a reasonable annual membership fee) at my.control4.com from your new account. 4Sight lets you access your home network remotely from any Internet connection in the world via a Web Navigator. And you'll receive customized email notifications related to system events as they occur. For more information about the 4Sight service, visit **my.control4.com**.

#### Set Up Remote Access

You or your Dealer can set up Remote Access from my.control4.com and from your Touch Screens or On-Screen Navigator. See your *Control4 System User Guide* to learn how to set up Remote Access.

#### Set Up Internet Music

You can set up music in Rhapsody, iTunes, MediaMonkey, Windows Media Player, and more. See the section, "Rhapsody" or "Digital Music" in this guide for details, or check with your Dealer or Installer.

#### Set Up 4Store

You can set up and use a 4Store account in 4Store.com to download purchased applications to run in your Touch Screens and On-Screen Navigators for an enhanced home network experience. See "My Apps" for details.

## 4. Customize Your System

You can customize your system a variety of ways. More complicated tasks may need to be performed by your Installer, but you can:

- Use your Navigators (System Remote Control, Touch Screens, On-Screen Navigator, etc.) to perform most of your home automation activities (see Section 5, " Navigate Your System"). Your Installer can show you how to use your system, or refer to the *Control4 System User Guide* on the Control4 web site.
- Use Composer HE (sold separately) or Composer ME to change some system configurations. Ask your Installer about these products if you're interested.
- Use the Custom Home templates to create your own Custom Home page for your Touch Screens or On-Screen Navigator.
- Ask your Installer to help you fine tune your system.

## 5. Navigate Your System

You have a variety of Navigators (as applicable) at your fingertips that you can use to control your home.

## Navigator Types

- List Navigators (System Remote Control, LCD Keypad)
- 2, 3 or 6-Button Keypads
- Touch Screens and Mini-Touch Screen
- On-Screen Navigator (displays on your TV)
- 4Sight Web Navigator (optional)
- Mobile Navigator (optional)

## List Navigators

## System Remote Control

The System Remote Control (remote) is the easiest way to manage your Control4 home, because this single universal remote replaces all others. The red **4** button on the remote turns on your TV, and displays the On-Screen Navigator where you can control the devices in your networked home.

**Tip:** *No matter where you are, just press the red 4 button on your remote to return to the main menu.* 

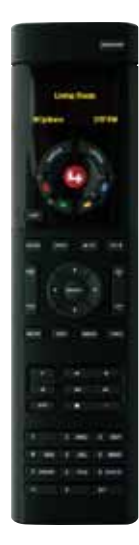

To learn how to use the System Remote Control, see the *System Remote Control User Guide* for your particular remote model. The photo shown here is an SR-250.

- **Watch**: Push this button to toggle through the last three (3) video sources you accessed (if configured) or view the video sources available.
- **Listen**: Push this button to toggle through the last three (3) audio sources you used (if configured).

 **Note**: If digital music stops, you must restart it from the Listen page on your Touch Screen or On-Screen Navigator.

#### Programmable Buttons

Ask your Installer to configure the four (4) colored buttons on your remote for you; or if you prefer, you can program them yourself using Composer HE.

Make a note of what each colored button does here.

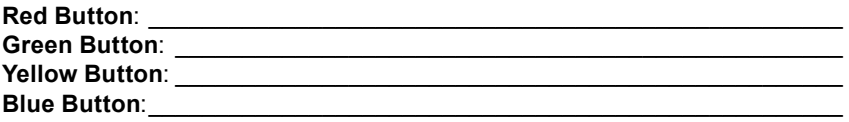

Your Installer can program a few other buttons on your remote too.

## Navigation

Your System Remote Control links you to the Control4 On-Screen Navigator (on your TV). Navigating the system is easy; use the arrow keys and the **Select** button on your remote to scroll to the item of your choice. **Tip**: *The On-Screen Navigator shows basically the same items as on your Touch Screens.*

If your System Remote Control model has an LCD screen (for example, the SR-250), use the List window to control your system. See the *System Remote Control User Guide* to learn what each button does.

#### Room Control

Select the room you want to control. At the top of the On-Screen Navigator's page, you can change the room. When the room name displays, you can manage the devices in that room.

#### LCD Keypad

The LCD Keypad has a List Navigator display (see next) to navigate your system. The LCD Keypad offers complete control using a backlit interactive LCD (liquid crystal display) screen that presents status information and feedback.

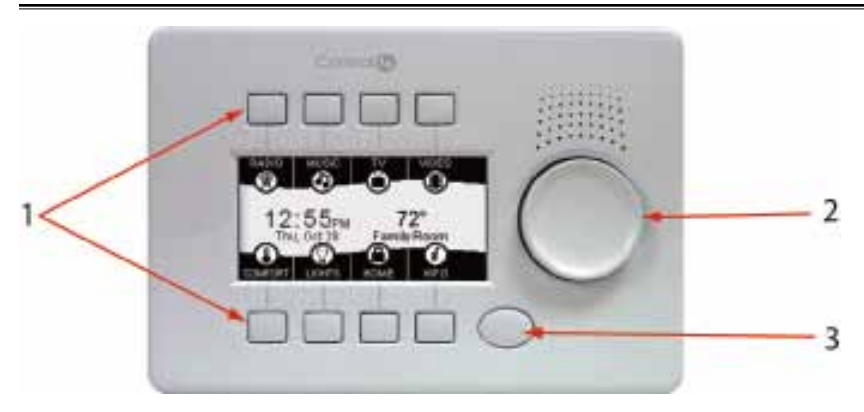

(1) The Keypad has eight (8) navigation buttons, (2) a Select dial, and (3) a programmable shortcut button. Your Dealer or Installer can program your button for you, and show you how to use this Keypad. You can check the instructions for your product.

## 2,3 and 6-Button Keypads

You can customize Control4 lighting Keypads for many scenarios. Lighting Scenes are a popular use of these devices. Your Installer can help you create scenes, or you can create some yourself if you purchase Composer HE. See "Composer HE" for details.

## **Web Naviaator**

Use this Navigator for remote access to your system from the Internet. Your Installer can set this up for you. Ensure that you have a valid account on my.control4.com and a 4Sight subscription. Otherwise, you cannot use Web Navigator.

- 1. Open a Web browser, and go to **http://www.my.control4.com**.
- 2. Click **My Account**.
- 3. Click **Web Navigator**.

## Mobile Navigator

Use this Navigator on your iPhone, iPod, iPod touch, or iPad. You must download the application for the phone from 4Store. See "4Store" for details. Ensure that you have a valid account on my.control4.com, a 4Sight subscription, and a 4Store account. See Section 3, "Account Setup."

## Touch Screens and On-Screen Navigators

Touch Screens and On-Screen Navigators both display basically the same views with a few variations.

#### Navigator Interface

Use a Touch Screen or your TV's On-Screen Navigator (via the remote) to control your system. If you use a Touch Screen, just tap on the display to select an item. **Tip**: For more control, have your Installer program the four (4) colored buttons in the Touch Screen's Device Controls panel, and write what they represent below.

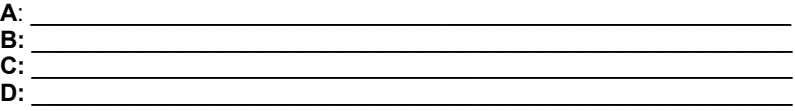

## Control4 Home Page

The Touch Screens and On-Screen Navigators display the following elements on the Control4 Home page (see below). Your options display as button icons that you select or as drop-down menus. **Note**: Only devices installed and added to your system display and become available in the interfaces. **Tip:** You can customize this page. See "Add Custom Home Pages."

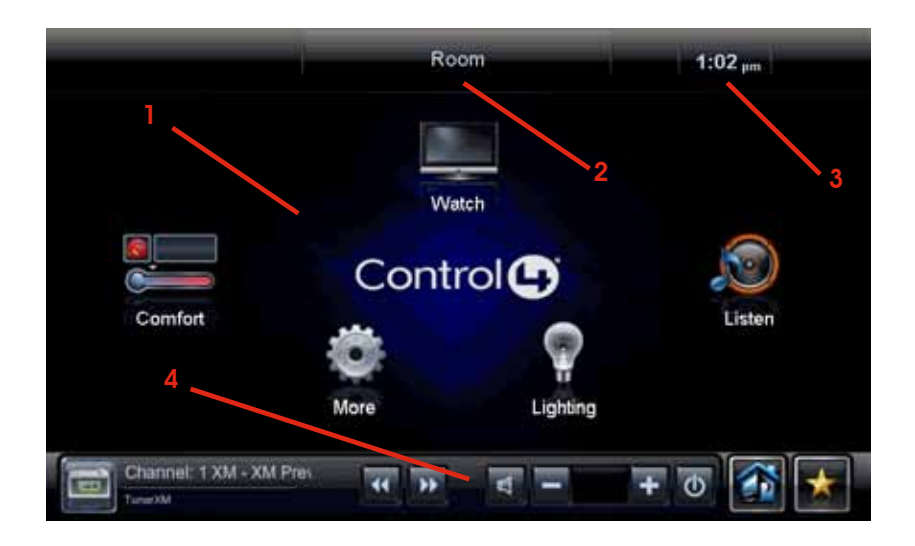

*• Button icons.*

(1) Watch: Select to watch videos and movies from various media devices or the TV.

(1) Listen: Select to listen to radio stations, Internet music (\*Rhapsody), iPod, personal playlists, or CDs.

(1) Lighting: Select to turn on or change lights, Lighting Scenes, etc.

(1) Security: Select to access your security system and IP cameras (if installed).

(1) Comfort: Select to change your Thermostat settings.

(1) More: Select to view or change settings, motors or sensors,

Wakeups, Blinds, general info, 4Store, My Apps, etc.

- (2) *Room*. The center of the screen displays the current room. Select to change rooms. See "Change Rooms."
- (3) *Time and Temperature*. Displays automatically. The interior and exterior temperatures display. To change the interior temperature, select the **Comfort** button and reset your Thermostat.

*WiFi strength*. Displays how strong your WiFi signal is if the device uses WiFi. This appears next to the time and temperature.

• (4) *Media Dashboard*. Displays the device's buttons (these vary with the media type): audio, video buttons, now playing, All Off, Room Off, Start, Stop, Pause, etc.

#### **Secondary Pages**

The secondary pages show the menu selections, **4** and Back buttons, view options, bread crumbs, Device Controls, and so on.

Use the sort and list buttons (see 3 below) to change how you view your items.

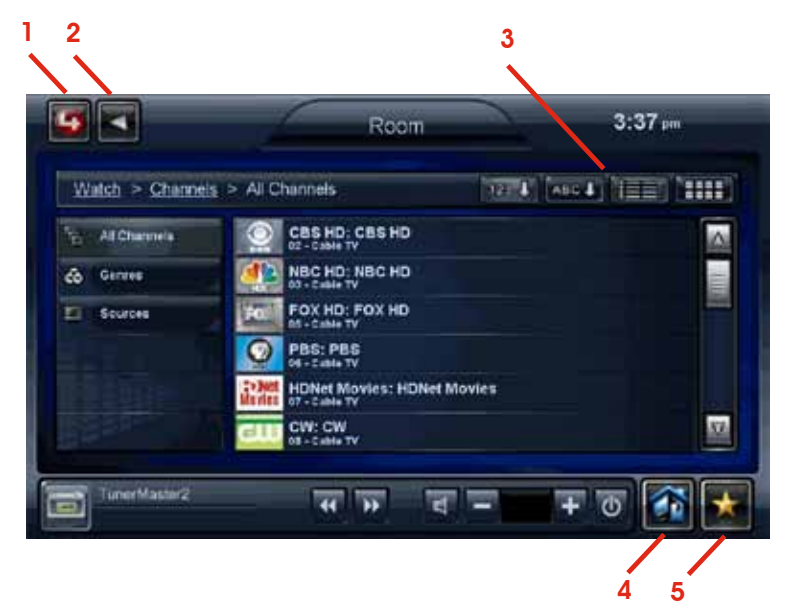

- *• Common Button icons.*
	- (1) 4: Select to return to the Control4 Home page or Custom Home page.
	- (2) Back  $($  <math>): Select to return to the previous page.
		- **Tip:** *One cool feature is the 'bread crumbs' display (for example, Watch > Channels > All Channels); no matter where you are, you won't get lost. Select a link in the bread crumb to go back.*
	- (3) Sort and List buttons: Select the number, alpha, grid, or list views.
	- (4) Media Zones: Select to view and change your zones. See "Media Zones."
	- (5) Favorites: Select to view your favorites. See "Favorites."

#### Change Rooms

In the middle of the screen, select the room to view the floors and rooms in the house. Select the floor and room. **Note**: A star next to the room indicates the current room.

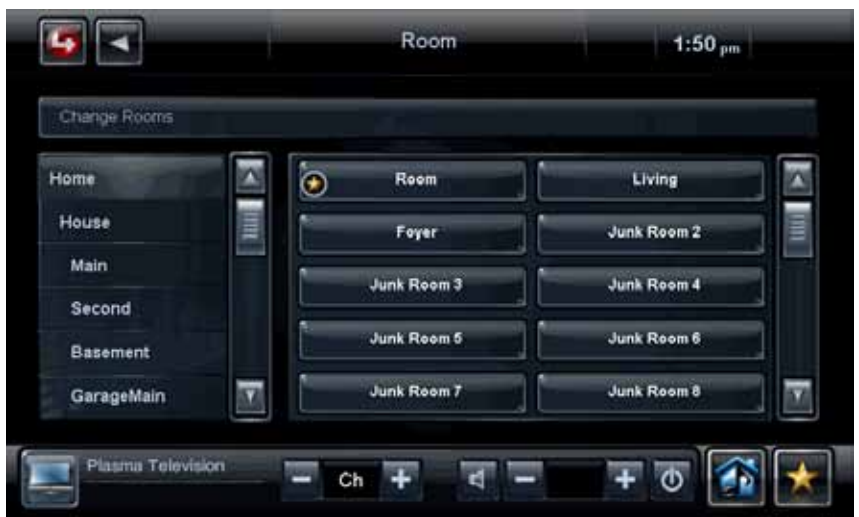

## **Device Controls**

The Device Controls appear in the Navigator for most audio or video devices (see "Control4 Home Page Icons," for example DVDs, Media Players, and VCRs).

Each Device Control is a virtual representation of your Device Controls. Select these buttons if preferred, or choose from the list of channels or stations when you select the **Watch** icon.

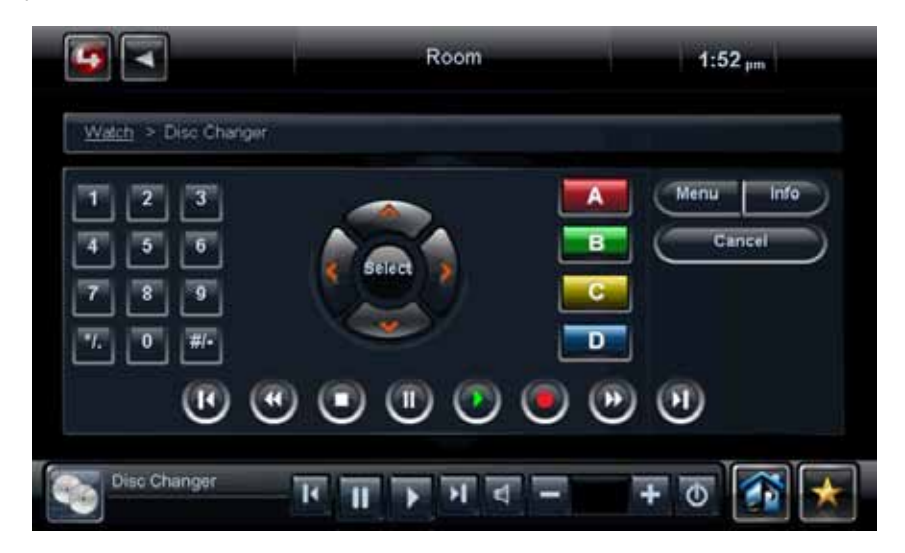

## **Control4 Home Page Buttons**

#### Listen

The music options below depend in your system. From the Control4 Home page, select **Listen** to get started, view your options, and then select or manage:

- *• My Music (Digital Music)*: Lists My Artists, My Albums, My Genres, My Queue, and more. Here you can populate your playlists. My Music playlists are separate from Rhapsody playlists; My Music comes from your digital music collection via an iPod or network-attached storage (NAS).
- *• Rhapsody*: Browse, Recommendations, Search, Music and Channel guides. Don't confuse Rhapsody playlists with digital music playlists. Rhapsody requires a subscription.
- *• iPod or iPort*: Play music from your iPod to view in My Music.
- *• Media Zones*: Use on the Media Dashboard to manage music zones by room.
- *• Satellite Radio*: Select a music channel to listen to.
- *• Tuner*: When active, displays in your Media Dashboard. The Tuner icon on your On-Screen Navigator lets you access AM, FM and XM radio.
- *• Now Playing*: Play songs from your playlists.
- *• Receiver*: Displays the Device Controls.
- *• CD/Disc Changer*: Displays the Device Controls.
- *• Network drive (NAS)*: Contains your music and videos. Music and movie cover art can be seen if scanned in.

Use your remote or the Media Dashboard to control your music volume, change channels, play, stop, pause, fast forward, etc.

#### Radio

Use the **Listen** icon to play the radio (AM, FM, XM, or Satellite).

- 1. From the Control4 Home page, select **Listen > All Stations**, **Genres**, or **Sources** to view the stations you want.
- 2. From the list, select the station you'd like to listen to.
- 3. Press the **Stop** button on the Media Dashboard or **Room Off** on the remote to stop playing the radio.

#### My Music

Use the **Listen** icon to play your digital music.

- 1. From the Control4 Home page, select **Listen** > **My Music**.
- 2. From the list, select **My Music, My Artists**, or whatever you want. View your digital music by My Artist, My Album, My Genre, My Channel, or My Playlists.
- 3. To view a list of music 'now playing' with cover art, select **Now Playing**. The song currently playing appears in the Media Dashboard. You can select Shuffle, Clear, Repeat, or Edit.
- 4. To add songs to your digital music collection (My Music), scan the music using Composer ME, and select the **+** button in your music list.

5. To play a song or a playlist locate the song or album, select the **>** button. The song or playlist shows up in My Queue. From My Queue, you can use **Save As Playlist**.

#### Create a New Playlist

Use the **Listen** icon to add the songs or playlists that you want to include in My Playlist to My Queue.

- 1. From the Control4 Home page, select **Listen** > **My Music**.
- 2. Select the **song** or **album**.
- 2. Select **My Queue**; in My Queue select **Save as Playlist**.
- 3. When prompted, **name** the Playlist.
- 4. You can edit the Playlist, change the order of the songs, and add or delete songs from this menu.

**Note**: Digital music playlists are *not* the same as Rhapsody playlists.

#### **Rhapsody**

Use the **Listen** icon to play Rhapsody music (subscription only).

- 1. From the Control4 Home page, select **Listen** > **Rhapsody** and log in.
- 2. Browse and search for Rhapsody music by Title, Artist, Album or Genre; access the Rhapsody Music Guide, Channel Guide or Recommendations; or access your account information.
- 3. Select **More** to expand the list.
- 4. Add a song to your digital music collection (My Library). Select the **+** button, select the album, and add it to the queue.
- 5. Play a song or a playlist; select the **>** button. The song or playlist appears in My Queue. When in My Queue, select songs to add to your playlist.

## Access a Saved Rhapsody Playlist

Access your Playlist any time.

- 1. From the Control4 Home page, select **Listen** > **Rhapsody** and log in.
- 2. Select **My Rhapsody**, and then **My Playlists**.
- 3. Choose the desired **Playlist**.
- 4. Select the **Play** arrow on the Navigator or the Media Dashboard.

#### Media Zones

Use **Media Zones** to play music in zones (rooms). Add or remove zones in one (1) or more rooms; adjust the volume; skip forward/back; use Room Off; or mute.

- 1. On the Media Dashboard, select the **Media Zones** icon (see "Secondary Pages"), or select **Listen** > **Zones**. **Note**: Change zones *only* when music is playing.
- 2. Add a zone. Select **Add Rooms**, and then select or de-select the rooms to which you want to send the music. Select **OK**.
- 3. Remove a zone. Select the **room** to delete, and select **Stop**. Select **OK**.

#### iPod

Use the **iPod** icon to listen to your iPod. Select My Playlists, My Artists, My Albums, My Genres, etc. (composers, audio books, podcasts, etc.).

- 1. From the Control4 Home page, select **Listen** > **iPod**.
- 2. Select the name to listen to and click **>** (play).

#### **Watch**

The Watch icon lets you access your local TV, cable or satellite stations (depending on the devices in your system). The Movies icon accesses your digital video collections, VCR, NAS, Disc Changer, movies, etc. Use your remote or the Media Dashboard to control the volume, change channels, and so on.

From the Control4 Home page, select **Watch** to get started. The next page shows icons in a 'grid' format if you select Movies.

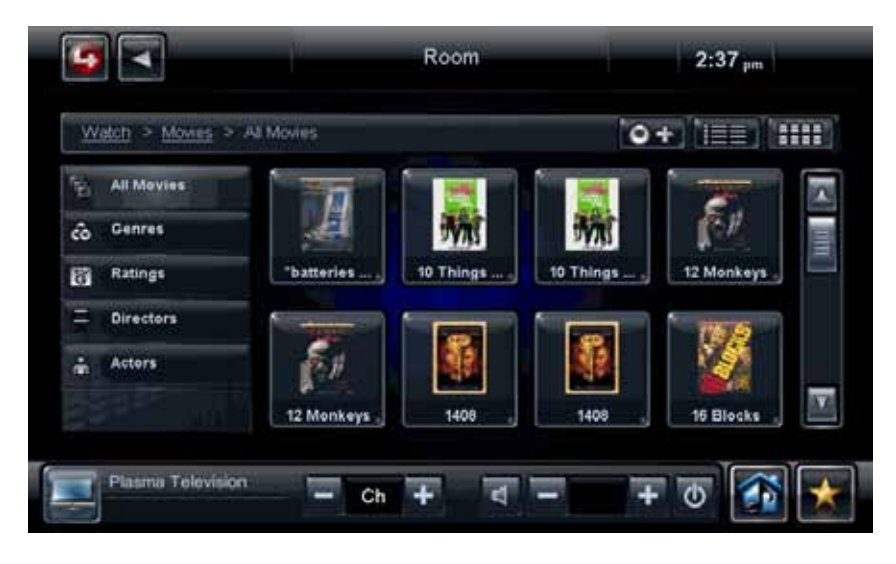

## TV

Use the **Television** icon to watch TV.

- 1. From the Control4 Home page, select **Watch** > **Television** (by type or manufacturer) or **Satellite**, **Cable**, etc.
- 2. On the sub-menu, select **All Channels**, **Genres**, or **Sources**. Select **All Channels** to view a list of available channels.

(Optional) If the Device Controls appear, you can use these buttons to choose the channel.

#### **Movies**

Use the **Movies** icon to watch movies or videos. Watch your favorite movies from a VCR, DVD, Disc Changer, or Media Player. **Note**: Your or your Installer must scan your movies first. See the *Control4 System User Guide* for details.

- 1. From the Control4 Home page, select **Watch** > **Movies**.
- 2. Select **All Movies**, **Genres**, **Ratings**, **Directors**, or **Actors**.
- 3. Select the movie or video to view from the list. Use your remote or the Media Dashboard to play, stop, pause, rewind, change volume, and so on.

**Tip:** *You can stop watching from your remote or Media Dashboard also. See the Control4 System User Guide for details.*

#### Edit DVDs or Videos

See the *Control4 System User Guide* for details.

#### Add Movies to Your Library

Use Composer Media Edition (ME) or Composer Home Edition (HE) to scan and add movies or videos from a Media Player, NAS, etc. See the *Composer User Guides* or the device's installation and setup instructions for details.

#### **Security**

Use the **Security** icon to view or change security or IP cameras, where you can add up to 12 cameras and more depending on the size of your Touch Screen.

#### IP Camera

If you have a security camera, use the **IP Camera** icon to view any activity in front of it, for example, an IP Camera installed near your front door so you can see who's there.

- 1. From the Control4 Home page, select **Security** > **IP Camera**.
- 2. Select the camera to view the live feeds from: any IP cameras, traffic cameras or weather information connected to your system or over the Internet.

#### Security System

Use the **Security System** icon to manage your security system. View and use the Device Controls or presets for your system. Refer to your manufacturer's instructions for settings.

#### Comfort

#### Manage Temperature

Use the **Comfort** icon to adjust the Control4 Wireless Thermostat settings.

**Tip:** *Adjust other Control4 Thermostats without changing rooms in the Navigator.*

- 1. From the Control4 Home page, select **Comfort > Wireless Thermostat**.
- 2. Select **Cool**, **Heat**, **Auto**, **Off**, or **Fan** from the sub-menu to control the temperature, heating/cooling, and fan power on your digital thermostats.

#### Manage Thermostat Scheduling

Use the **Comfort** > **Wireless Thermostat** icon and **Program** button to set the Thermostat's schedule. See the *Control4 System User Guide* for details.

#### **Lighting**

#### Manage Lights

Use the **Lighting** icon to adjust your lights. You can view the lights in all rooms and on all floors without changing the room displayed on your Navigator.

- 1. From the Control4 Home Page, select the **Lighting** icon.
- 2. Select a **room** and **light** to turn the light on or off. Adjust the light level in a room by moving the slider bars.
- 3. Select a **Lighting Scene** to activate (to set up see your Installer or use Composer HE).

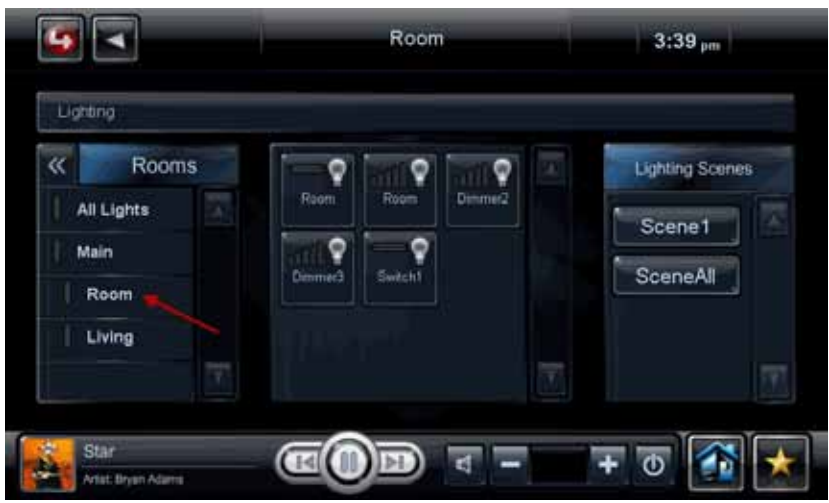

#### Room Lights

Change the lights in a room.

- 1. From the Control4 Home page, select **Lighting**.
- 2. Select a **room**.
- 2. Single tap or select a light to turn it on or off.
- 3. Select and hold the light to display a Dimmer slider for ramp up or ramp down.
- 4. Select **>>** to change rooms.

## House Lights

Change the house lights.

- 1. From the Control4 Home page, select **Lighting**.
- 2. Select **All Lights**.
- 3. Single tap or select to turn all lights on or off.
- 4. Select and hold **All Lights** to display a slider for ramping up or down.

#### Lighting Scenes

Execute Lighting Scenes.

- 1. From the Control4 Home page, select **Lighting**.
- 2. Under **Lighting Scenes**, select a Lighting Scene to activate, or edit any scenes that have been programmed either by you (in Composer HE), your Installer. If you have several Lighting Scenes, use the scrollbar to locate the scene to activate.

#### **More**

Use the **More** icon to view, use or change Settings, My Apps, 4Store, Wakeups, Motors/Sensors, Blinds, etc. Availability of these icons depends on what's installed in your system.

#### Settings

See "Using Settings" for information about how to change your settings.

#### My Apps

Use the **My Apps** icon to view top stories, weather, news, sports, etc. (depending on the applications installed) and any applications you've purchases from 4Store (account required). **Note**: News and Weather are installed by default.

- 1. From the Control4 Home page, select **More** > **My Apps**.
- 2. View the news and weather (default) and any other applications stored there.

#### 4Store

Use the **4Store** icon to buy, browse application categories, search for applications, or check your account. Choose from many categories and applications to use with your Control4 devices.

- 1. From the Control4 Home page, select **More** > **4Store**.
- 2. Browse, search for, or purchase applications to download. See the *Control4 System User Guide* for details.
- 3. View and use the list of applications you purchased in My Apps.

#### **Wakeups**

Use the **Wakeups** icon to execute a Wakeup event. **Note**: A Wakeup event must be programmed in Composer Pro or Composer HE. See your Dealer or Installer for details, or you can create one in Composer HE.

- 1. From the Control4 Home page, select **More** > **Wakeups**.
- 2. Select the Wakeup to execute. Use the scroll wheel to adjust the time.

#### **Blinds**

Use the **Blinds** icon to view and use your blinds and drapes.

#### Motors/Sensors

Use the **Motor/Sensor** icon to view, sort, or change the motors and sensors in your home. For example, you hear someone outside your house late at night, and you quickly want to make sure all your doors and windows are locked.

- 1. From the Control4 Home page, select **More** > **Motor/Sensor**.
- 2. From the list, view or change the status of devices that use motors or sensors, for example your motion sensors.
- 3. Select the icon to the left of the motor or sensor to change its status.

#### Black & Decker Door Locks

If you have Black & Decker Kwikset® SmartCode® with Home Connect™ locks for your Control4 system, you can download an app from 4Store to add users, change security codes, view change history, view door activity, show or hide codes, and more.

- 1. From the Control4 Home page, select **More** > **My Apps** > **Black & Decker Door Lock** (download from 4Store to use this app).
- 2. Add users, view the status of all the locks (locked/unlocked), select a **lock** to change its properties, and more.
- 3. Use the Black & Decker Door Lock application from 4Store to add and manage user codes, or have your Installer add your users and codes in Composer. See the *Control4 System User Guide* for details.

#### Security System

- 1. From the Control4 Home page, select **Security** > **Security System**.
- 2. View the Device Controls, and use the buttons as needed. **Note**: This is dependent on your security system model.

#### Using Settings

Use the **More** > **Settings** icon to view information about your system, edit your favorites, view or change your Director or network, add a new Custom Home page, change your screen saver, add or change wallpaper, allow Remote Access, register the Controller, use Service Connection, manage battery power, or adjust the backlight.

From the Control4 Home page, select **More** > **Settings**. These icons appear.

#### About

This page provides information about your Control4 system: Director version, battery level, Navigator version, Dealer information, IP address, etc.

#### Add and Edit Favorites

Use the **Edit Favorites** icon to edit the properties of your favorite applications.

#### *To add a Favorite*:

- 1. Go to the page you want to add to your Favorites folder.
- 2. From the Media Dashboard, select the **Star** button (far right side) or upper left corner of the On-Screen Navigator.
- 3. Select **Add** to add your favorite.
- 4. Type a name using the on-screen keyboard.
- 5. When you are finished, select **Done**.
- 6. Select **Save**, and then **Close**.
- 7. To use the favorite, select the **Star** button, and then select the favorite by its assigned name.

#### *To edit a Favorite*:

- 1. From **More** > **Settings**, select **Edit Favorites**.
- 2. Select the folder that contains the favorite.
- 3. To the right of the favorite, select the **Edit** icon.
- 4. Change the name, icon type, etc., and then select **Done**.
- 5. Select **Close**.

**Tip:** *You can create Custom Home pages from your Favorites.*

#### Change Screen Saver

You or your Installer must add screen saver photos and media to Composer before you can use this feature (unless you choose just to display the time and temperature). Check with your Installer for details.

- 1. From the Control4 Home page, select **Settings** > **Screen Saver**.
- 2. Select the type (None, Blank, Current Media, etc.), Screen Saver time out in minutes, Change Photos every x seconds, and the settings (Media, Time, Date, Temp, Photo, Shuffle).
- 3. Select **Preview** to check your changes.

#### Change Wallpaper

Use **Wallpaper** to change your background.

- 1. From the Control4 Home page, select **More** > **Settings** > **Wallpaper**.
- 2. Decide what you want to do: change or set the default wallpaper.
- 3. To change the wallpaper, select from the available images. The wallpaper changes immediately on all pages in the Touch Screens or On-Screen Navigator.
- 4. To not use wallpaper, select **Black**. **Note**: Wallpaper cannot be deleted.

#### Add Custom Home Pages

Custom Home pages let you add favorites with up to 10 icons to create your own Custom Home page.

#### Custom Page Template

Use **Custom Home** to create a new Custom Home page.

- 1. From the Control4 Home page, select **More** > **Settings** > **Custom Home** to create any favorites you'd like to use to link to from your Custom Home page (if desired).
- 2. Under Default Room, select the **default room** to use.
- 3. Under Automatically Return to Defaults, select the **time** to return to that view.
- 4. Under Default View, select **Custom Home** or **Favorite**. If you selected **Favorite**, select the favorite, edit the items, and press **Select**.

If you selected Custom Home, select **Edit Menu Items**.

- 5. Choose the items to use and select **Add Button**.
- 6. Select **Save** and **Close** when finished.

#### **Director**

Use the **Director** icon to view your current Director, connect, or add/remove a **Director** 

- 1. From the Control4 Home page, select **More** > **Settings** > **Director**.
- 2. View the Director page, and select what you want to do (connect or cancel).
- 3. To connect to a Director, select the **Director** or **Other**. If Other, select the name, type the Director name, and then select **Done**. Select the IP Address box. Type the Director's IP address, and select **Done**.
- 4. To remove a Director, select **Remove Director**, and then select **Yes**.

#### **Network**

Use the **Network** icon to view or change general network information: DHCP, IP, DNS, Wireless, WiFi status signal strength, and refresh settings.

#### **IP Settings**

- 1. From the Control4 Home page, select the **More** > **Settings** > **Network**  icon to view or change the network settings.
- 2. Select **Static** or **DHCP**. If you use Dynamic IP (DHCP) which is recommended, you don't need to do anything. If you select Assigned IP (Static), type the address. Select **Done** and **OK**.

#### **Registration**

Use the **More** > **Settings** > **Registration** icon to view your registration status or register your Controller. Follow the instructions on the page to register, and then select **Activate**.

#### Service Connection

From the Control4 Home page, use the **More** > **Settings** > **Service Connection** icon to check in with your Dealer or Installer so they can check and change your system as needed. **Note**: Ensure that Remote Access is enabled.

#### Power Management (Batteries and Backlight)

(For battery-powered Touch Screens only) From the Control4 Home page, use the **More** > **Settings** > **Power Management** icon to change your battery settings and conserve energy. Change the backlight and suspend settings as needed.

#### Adjusting the Backlight

From the Control4 Home page, use the **More** > **Settings** > **Backlight** icon to adjust the brightness of the Touch Screen or On-Screen Navigator's backlight. Move the slider bar up or down to adjust the backlight intensity. The change is immediate. **Note**: A slightly different format appears on the On-Screen Navigator than on the Touch Screen.

## 6. Composer HE

To customize your system further, you can use the Composer Home Edition (HE) software (sold separately) and install it on your PC. Check with your Dealer or Installer for details about this product.

- Customize your Control4 system from a Windows PC on your home's local network, or from any Internet-connected Windows PC (this capability requires Control4 4Sight subscription).
- Monitor and control your lights, thermostat, security system, or other devices from your PC.
- Configure the Control4 devices on your system to set LED colors on lights and Keypads, set the ramp rates and the default levels of your Control4 Wireless Dimmers, set your Control4 Wireless Thermostat schedule, and program the four (4) device-specific buttons on your Control4 System Remote Control.
- Manage your digital music and DVD collections.
- Configure your system using intelligent agents. Use Media Scenes to tie together the audio source selection, volume control, and on/off state of multiple rooms so that they work as one. Use the Email Notification agent in Programming to notify you when events happen on your system. Create and modify Lighting Scenes customized to your specific needs. Use the Scheduler to program events based on date, time of day, and sunrise/ sunset.

• Create your own Wakeup scenes. Program your system to behave as you want it to, tying together all the capabilities of the Control4 environment into a single, controllable, and programmable system.

## 7. Composer ME

To set up your media and playlists and perform other tasks related to music, movies, and videos, use Composer ME.

# 8. FAQ

#### *Do I have to use my TV as the interface to select music, listen to the radio, control my lights, etc.?*

No. Your TV interface (On-Screen Navigator) is just one of a variety of interfaces you can use with your Control4 system. You can use the List Navigator on your Control4 System Remote (included) to control all of the automated functions in your home or you can purchase Control4 Touch Screens to sit on your night stand or coffee table.

*Do I need to point the Control4 System Remote Control at the TV?*  No. Your remote uses a wireless communication standard to give you ultimate flexibility, and enables you to use the remote up to 50 feet away from your Control4 system!

*Can I use my Rhapsody account on my Control4 system and on my PC or my portable player?* 

Yes. When you sign up for Rhapsody, your account you can use Rhapsody on your PC and for your portable music player if it supports Rhapsody in addition to your Control4 system.

*Can I listen to the music on my MP3 player or a USB drive with my Control4 system?* 

Yes. If you have music in digital format on your MP3 player or USB drive, you can plug it into the USB port on your Controller, scan your music and stream it to any room in your house. You can use Control4's Composer HE to auto-scan your music and import album cover art and information for your entire music collection. Control4 now supports AAC too.

*How do I add lamps and other appliances to my Control4 System?* 

By using the Control4 Outlet Switch or Dimmer, you can add stand-alone lamps and appliances to your Control4 system. These devices let you turn your appliances on or off at certain times of the day automatically, or add your stand-alone lamps to your existing lighting scenarios.

*How do I change the color of the LEDs on my Control4 Dimmers and Switches?*  Contact your Control4 Dealer or Installer for information about custom programming of your Control4 system, or buy a copy of Composer HE and you can do it yourself!

*Why are some of the icons on the display grayed out?* 

Features that are grayed out on your On-Screen or Graphical Navigators are not currently set up on your Control4 system. Contact your Control4 Dealer or Installer to add cool new devices and features to your Control4 system!

*Who should I call if I have a problem?* 

Support for Control4 products is provided by the Dealer that installed your Control4 system.

For more information about Control4 products and services, please visit www. control4.com.

# 9. Additional Information

For more information about Control4 system, refer to the following list of documents:

- Control4 System User Guide, Rev. G (available in PDF and online Help)
- **Composer Home Edition Getting Started (available in PDF and online Help)**
- **Composer Home Edition User Guide (available in PDF and online Help)**
- • *Composer Media Edition User Guide* (available in PDF and online Help)
- • *Control4 System Remote Control (SR-250) User Guide* (available in PDF)

These documents are on the Control4 web site:

- **• Control4 System User Guide** (200-00001), Rev G (OS 2.0). Help is available on the Web at: http://www.control4.com/uploads/help/System\_UG/Control4\_System\_User\_Guide.htm. A PDF is available at: http://www.control4. com/products/documentation/.
- **• Control4 System Remote Control SR-250 User Guide** (200-00152). A PDF is available on the Web at: http://www.control4.com/products/documentation/.
- **• Composer Home Edition Getting Started** (200-00169). Help is available in the Composer HE application. A PDF is available at: http://www.control4. com/products/documentation/.
- **• Composer Home Edition User Guide** (200-00170). Help is available on the Web at: http://www.control4.com/uploads/help/ComposerHE\_UG/Composer\_HE\_User\_Guide.htm. A PDF is available at: http://www.control4.com/ products/documentation/.
- **• Composer Media Edition User Guide** (200-00171). Help is available in the Composer HE application. A PDF is available at: http://www.control4.com/ products/documentation/.